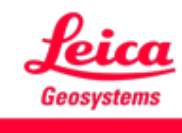

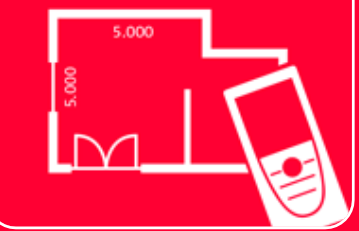

# DISTOTM Plan App Measure Plan

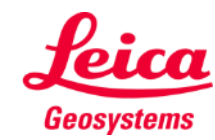

#### **Measure Plan Overview**

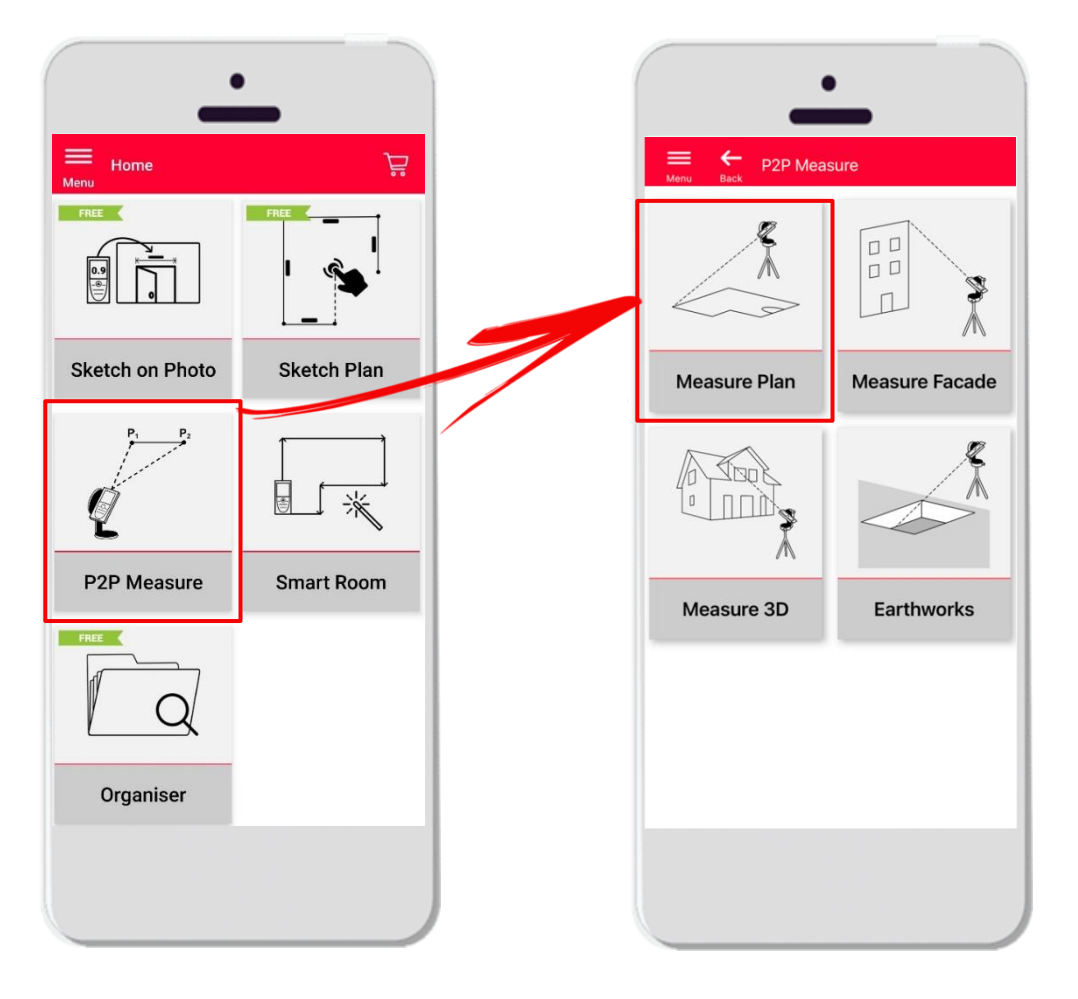

- **Point-to-Point** technology for measuring irregular and big shapes
- Compatible with **DISTO**<sup>™</sup> S910 (Wi-Fi), **DISTO**<sup>™</sup> X3/X4 (Bluetooth) on **DST 360** and **DISTO X6** (Bluetooth) on **DST 360-X**
- **•** Features:
	- 3D view
	- Add doors, windows and wall openings
	- Export in JPG, PDF and CAD format (2D/2D+Height)

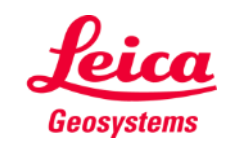

#### **Measure Plan Compatibility**

Measure Plan is compatible with:

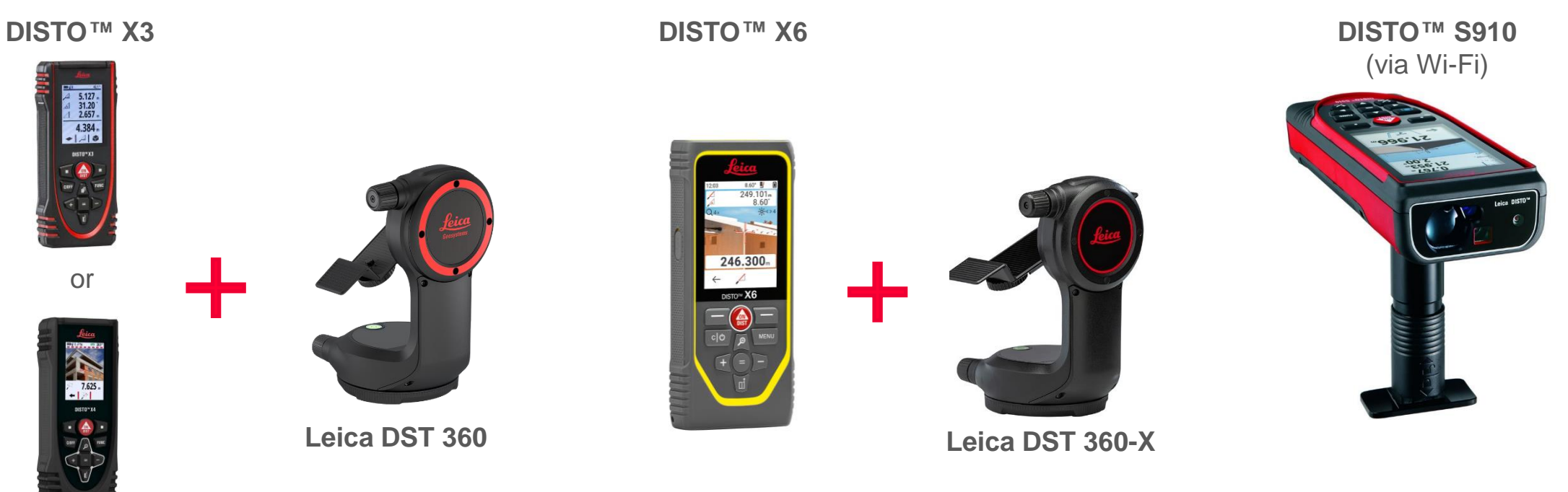

**DISTO X4**

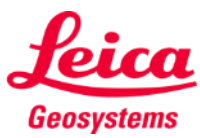

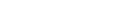

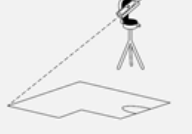

**Measure Plan** 

#### **Measure Plan How to start**

Connect with your DISTO™:

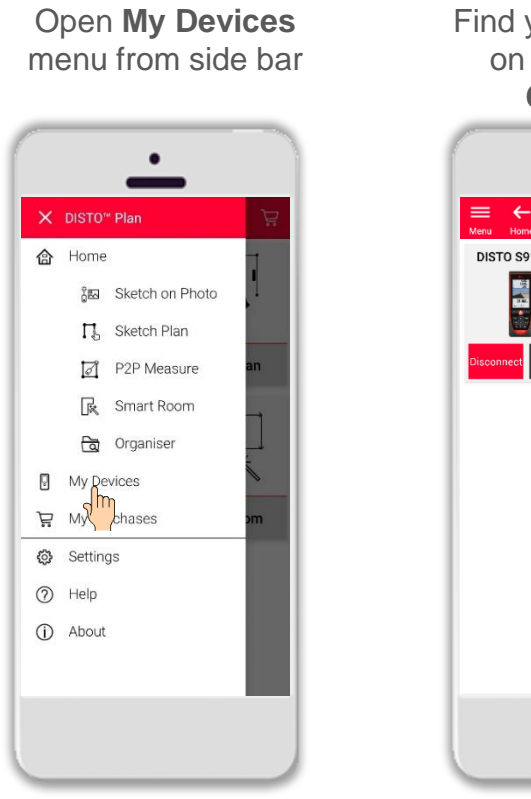

Find your DISTO™ on the list and **Connect**

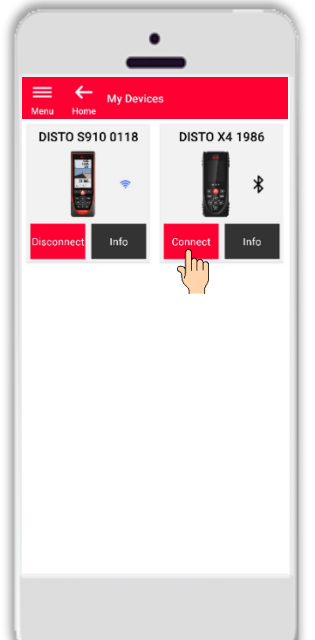

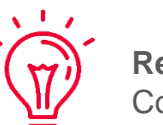

**Remember:** Connect with DISTO<sup>™</sup> S910 via Wi-Fi

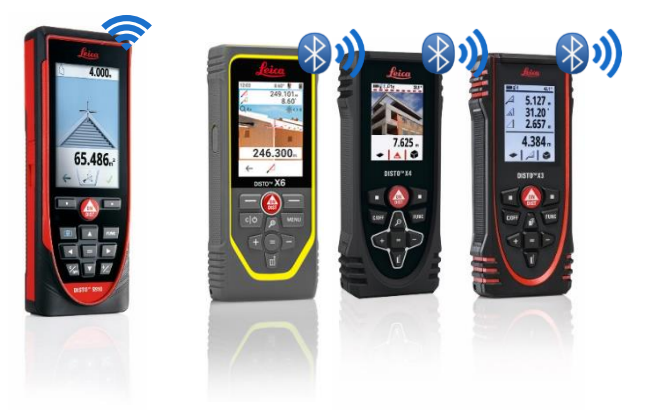

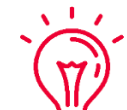

If you need more information about connectivity, please see:

- **.** Our **[How to connect](https://leica-geosystems.com/products/disto-and-leica-lino/learning-centre-for-disto-and-leica-lino?para1=DISTO%20Software%20and%20Apps¶2=Apps%20%26%20Software¶3=Connectivity)** training materials
- **E** Our **[How to connect](https://www.youtube.com/playlist?list=PL0td7rOVk_IX8miDhck8PzpeQ-J6Ly9e5)** videos

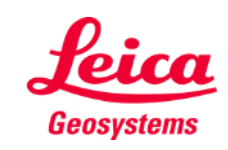

**Measure Plan** 

#### **Measure Plan How to start**

Connect the DISTO<sup>™</sup> to the Leica DST **360 (X3, X4)** or **DST 360-X (X6)** adapter:

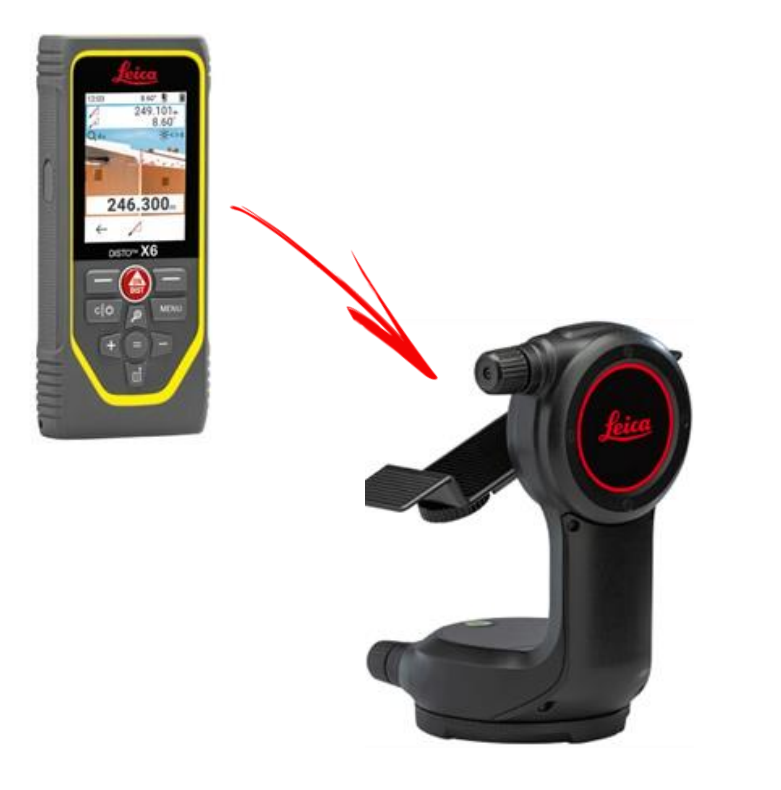

**Level** the instrument before starting measuring:

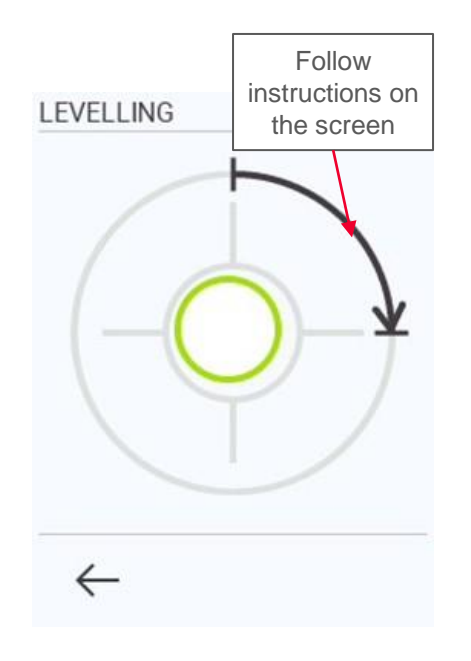

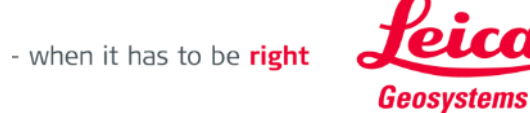

#### **Measure Plan Overview**

In **Measure Plan** it is possible to measure:

#### ▪ **Points**

Single Point measurement

#### ▪ **Lines**

You need at least two Points to create a Line. As soon as the line is measured, its **length** will be displayed on the screen

#### ▪ **Areas**

You need at least three Points to create an Area. As soon as the points are measured, the **circumference** and **area** are displayed on the screen.

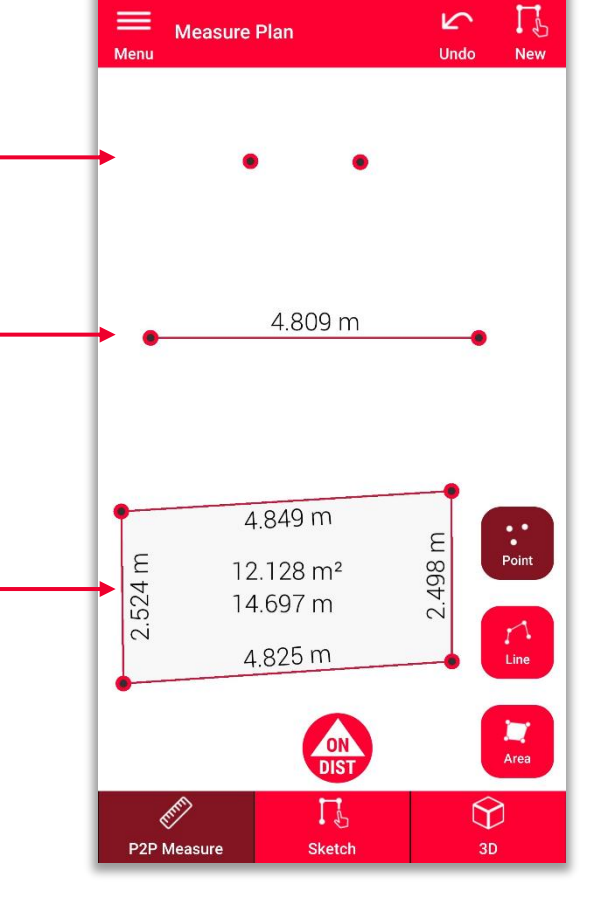

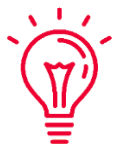

**Remember:** It is possible to measure unlimited number of Points, Lines and Areas

#### **Remember:**

It is possible to create an Area using the Line feature by measuring the first point again (snapping)

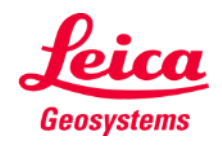

#### **Measure Plan Overview**

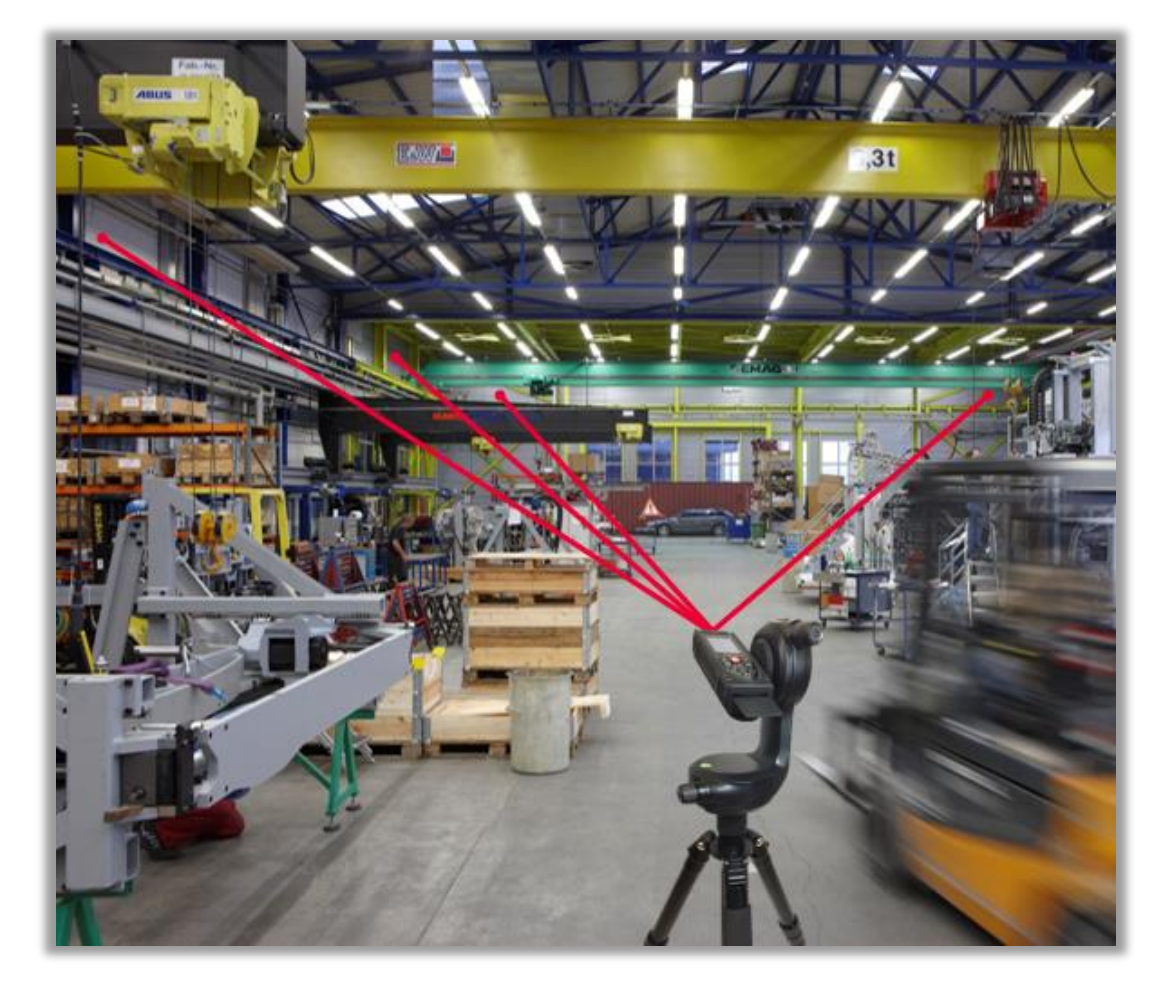

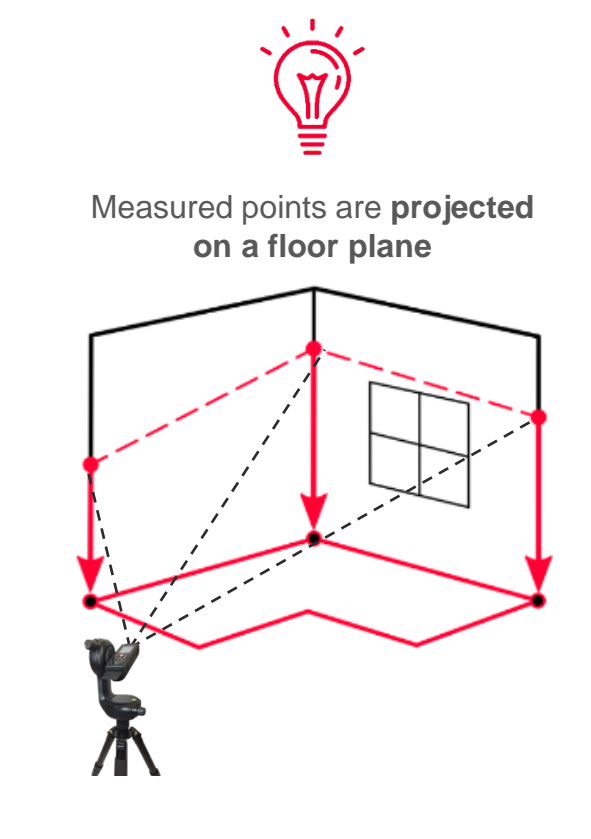

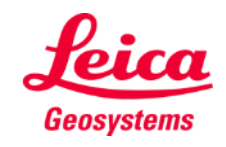

- when it has to be right

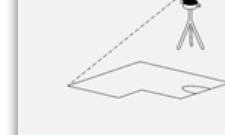

#### **Measure Plan How to measure**

Select **Point**, **Line** or **Area** before you start your measurements

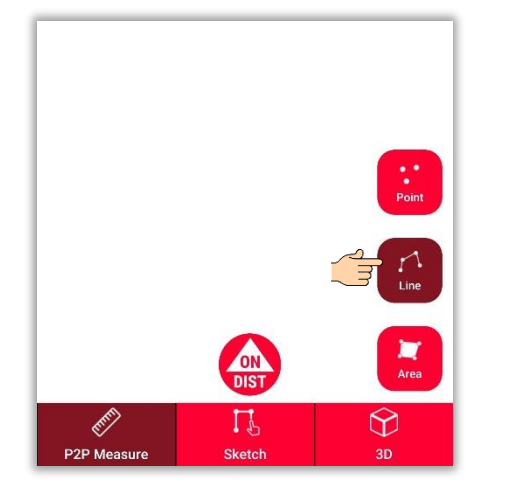

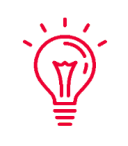

**Remember:** The type of the measuring object can be changed anytime

Use the **ON/DIST** button to trigger measurements

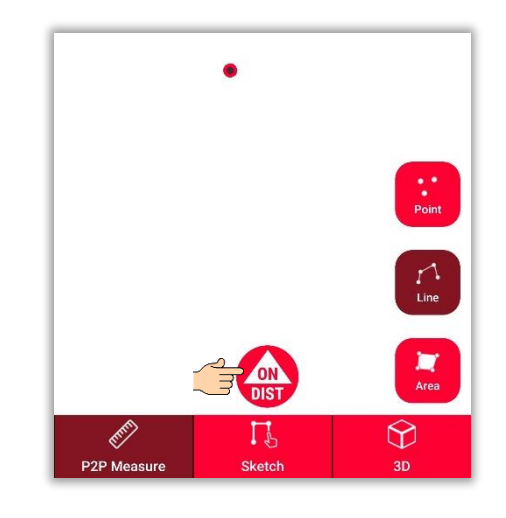

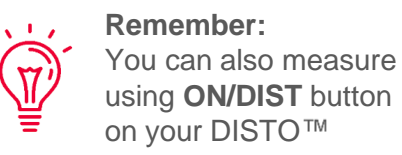

Click on object button again to finish measurements

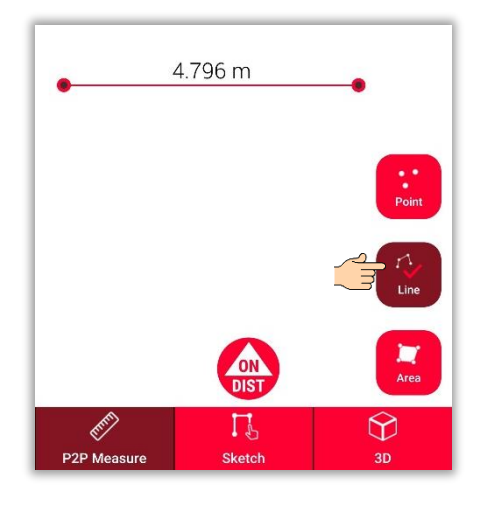

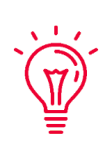

**Remember:** Measure close to an existing point to snap If you need more information, please see our **[How to use Measure Plan](https://youtu.be/01y0WRIdXE4)** video

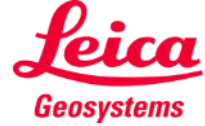

#### **Measure Plan Sketch view**

Switch to the **Sketch view** to modify your plan:

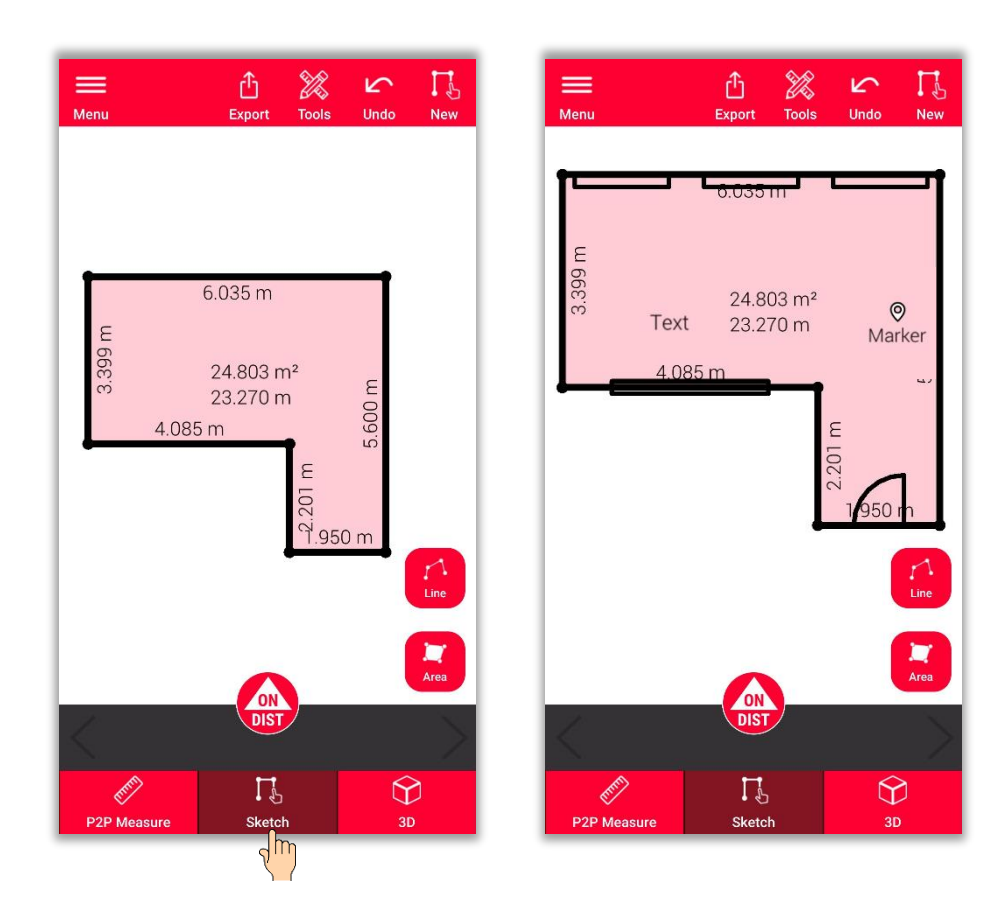

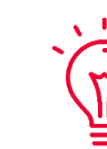

- **In the Sketch view you can:**
- Sketch new lines or areas and measure them with your DISTO™
- **E** Add **Openings** to your sketch
- Define **Room Height**
- Add **Texts** and **Markers**

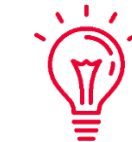

#### **Remember:**

You can switch back to the **P2P Measure view** to measure more points, lines or areas anytime you want, but it is not possible to overwrite them

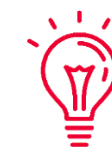

- If you need more information about sketching, please see:
- **Our Sketch Plan** training materials
- **.** Our **[How to use Sketch Plan](https://www.youtube.com/watch?v=rCXYxYakBJU&list=PL0td7rOVk_IX8miDhck8PzpeQ-J6Ly9e5&index=10&t=0s)** video

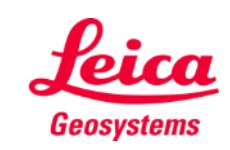

### **Measure Plan Intersect**

- Use the **Intersect** function if a corner is not visible and it is not possible to aim at it
- Measure a point on each of the two walls next to the not visible corner
- The points will define two vertical planes and their intersection will calculate the not visible corner

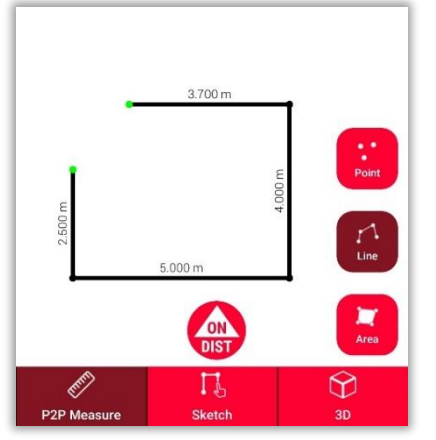

In **P2P Measure**: Measure the point on the wall close to the hidden corner

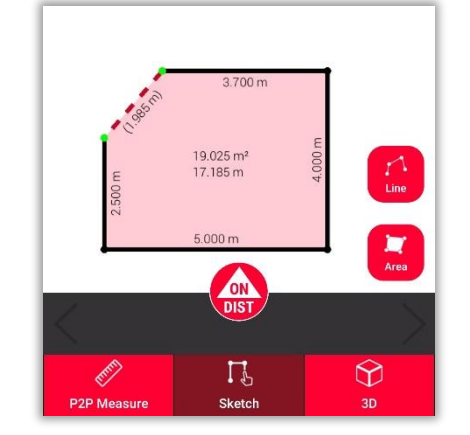

**In Sketch:** draw a line Select **Intersect** function between the two points and select it

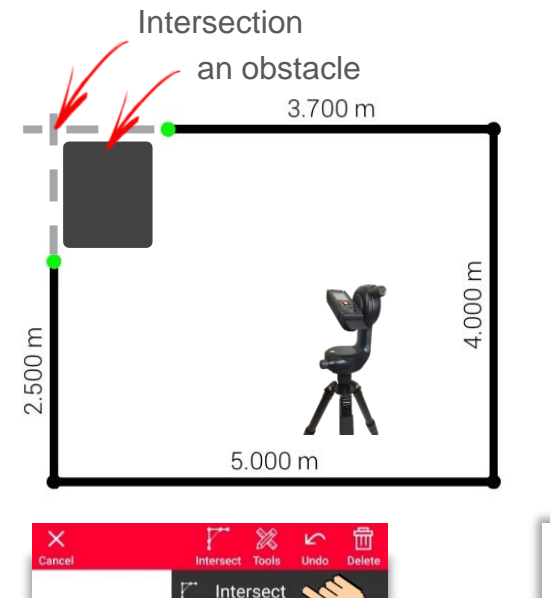

Hidden corner

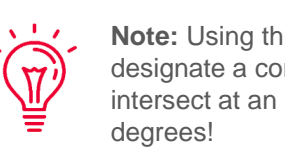

**Note:** Using this tool you can designate a corner whose walls intersect at an angle **other than** 90

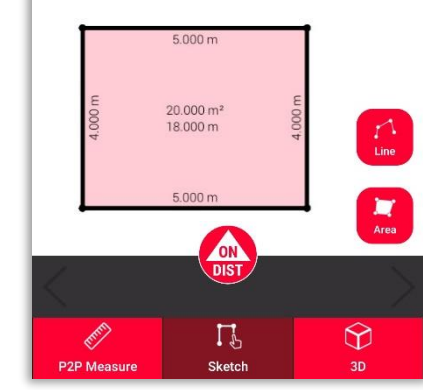

The selected line will be automatically replaced with the intersection

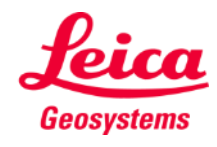

#### **Measure Plan Hidden corner**

- Use the **Hidden corner** function if a corner is hidden together with the whole wall adjacent to it
- Measure an additional point on the second visible wall
- The tool will calculate the hidden corner

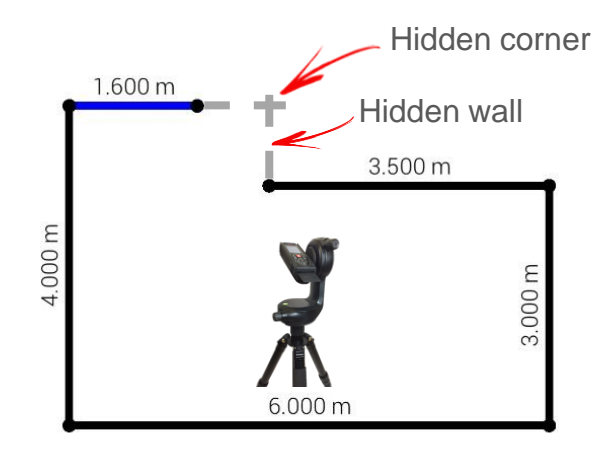

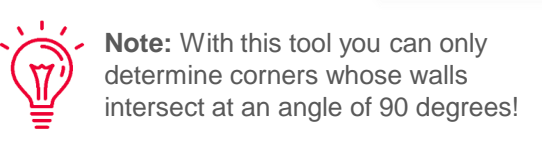

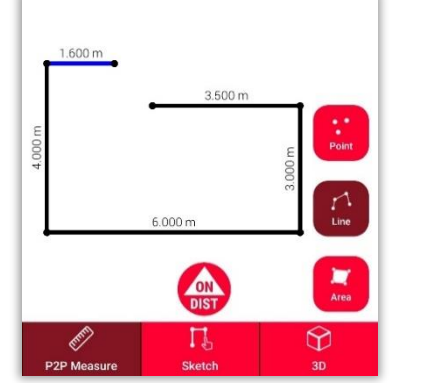

In **P2P Measure**: Measure a point on the wall close to the hidden corner

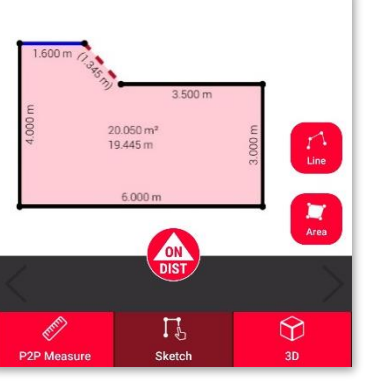

In **Sketch**: draw a line between the two points and select it

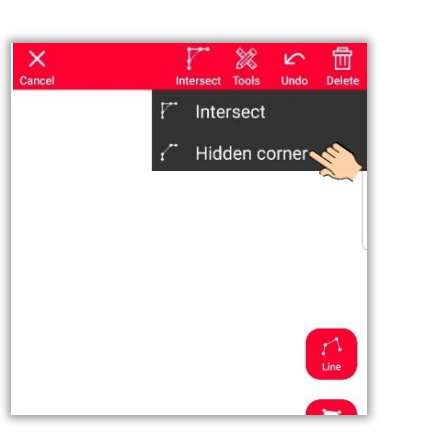

Select **Hidden corner**  function

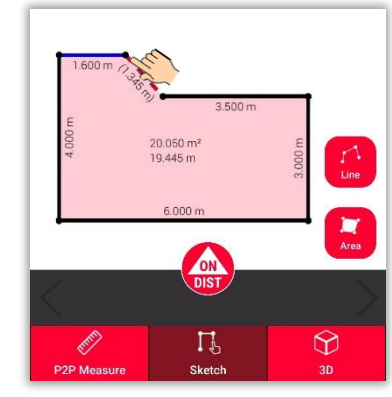

Select the point you want to move

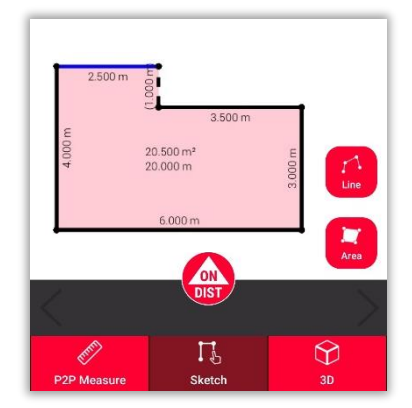

The selected line will be replaced with the hidden wall and the point with the hidden corner

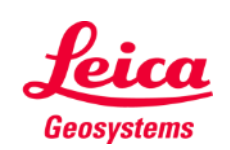

**Measure Plan** 

### **Measure Plan 3D view**

Switch to the **3D view** to see a 3D representation of the measured floorplan:

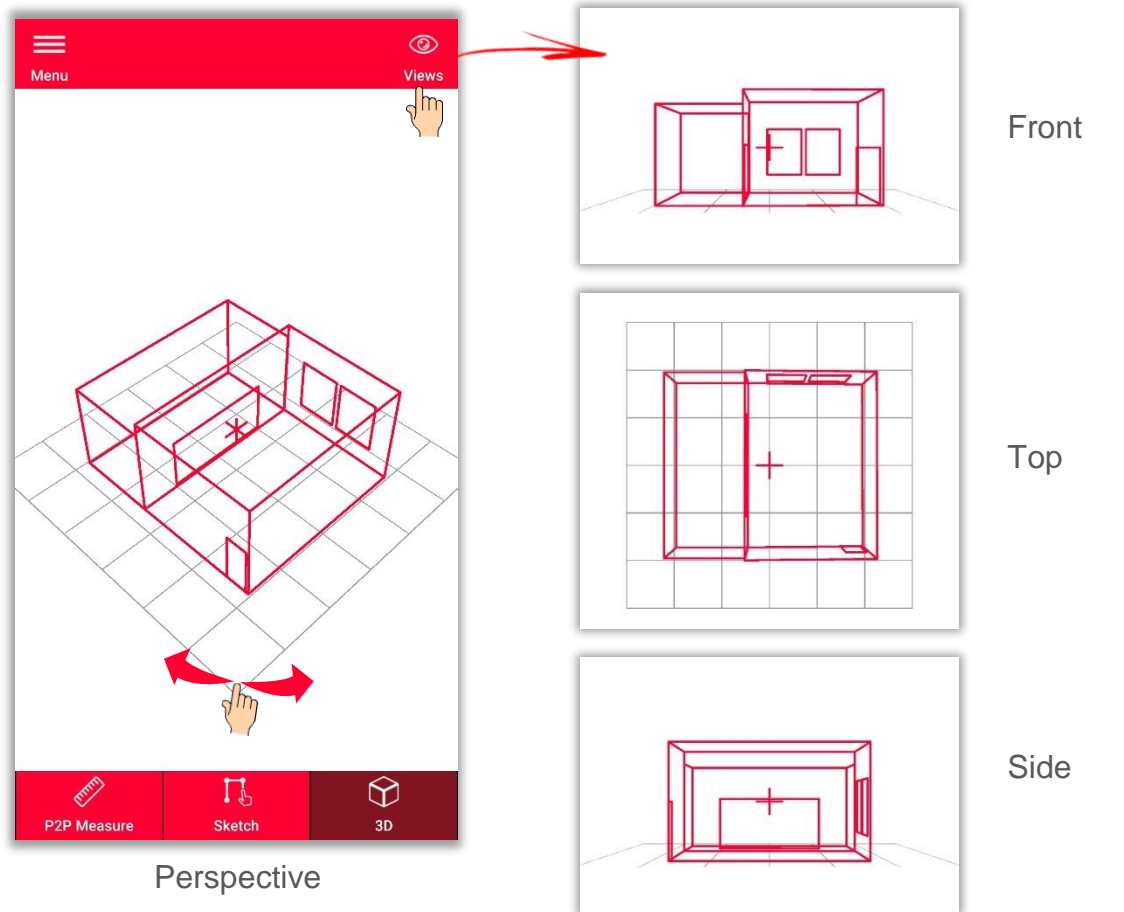

- when it has to be right

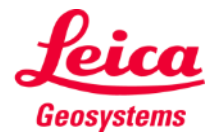

**Measure Plan** 

You can easily zoom and rotate the view or select **Front**, **Top** or **Side** view using **Views** button

#### **Measure Plan Relocation**

- Use the **Relocation** function to move your setup to a new position and add relevant information to the existing drawing
- Useful method when it is **not possible** to measure all the desired data from one **single set-up**.

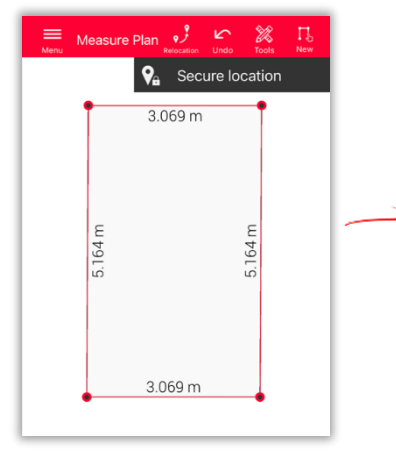

Click on the icon **Relocation** and start with **Secure location.**

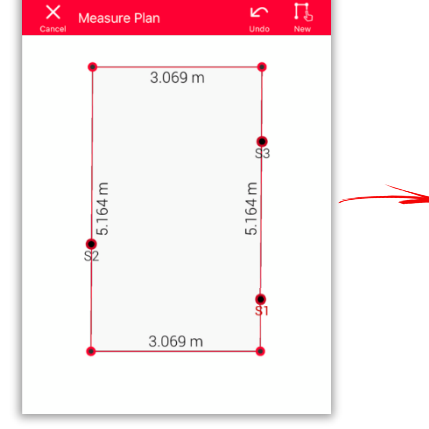

Measure **3 Secure Points.**  Make sure these will be **visible** also from the new position.

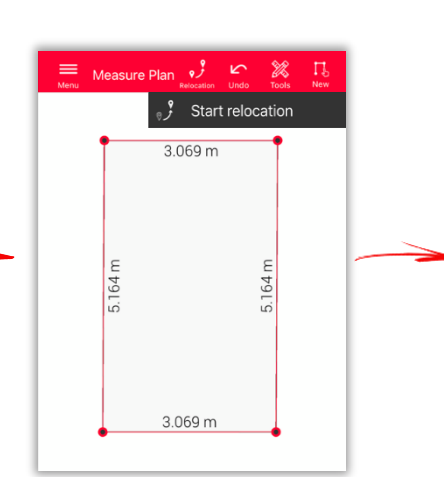

Move to the **new position** and select **Start relocation.**

**Hint:** It is possible to measure more than 3 Secure Points. Just select Secure location and continue as described.

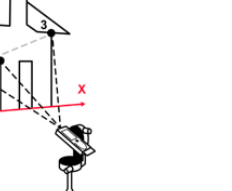

**Hint:** Secure points from different secured locations can be combined.

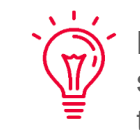

**Hint:** Make sure you use targets when setting and measuring Secure Points – this will guarantee sufficient accuracy.

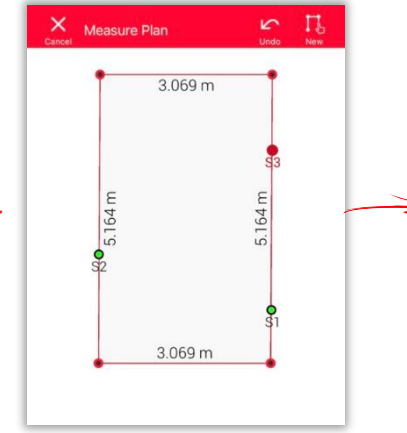

Measure the **Secure Points** once again.

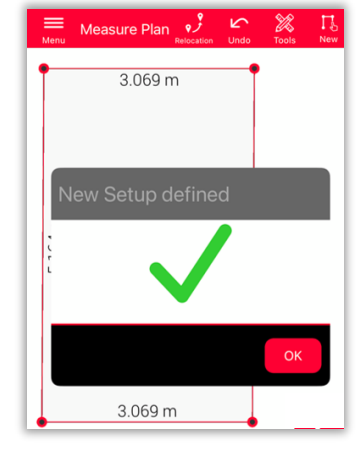

Now you can continue with the measurement **from this new setup.**

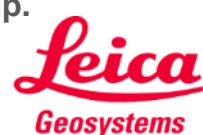

- when it has to be right

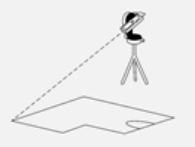

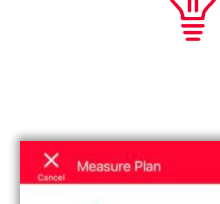

**Export** your plan in multiple formats:

▪ **JPG**

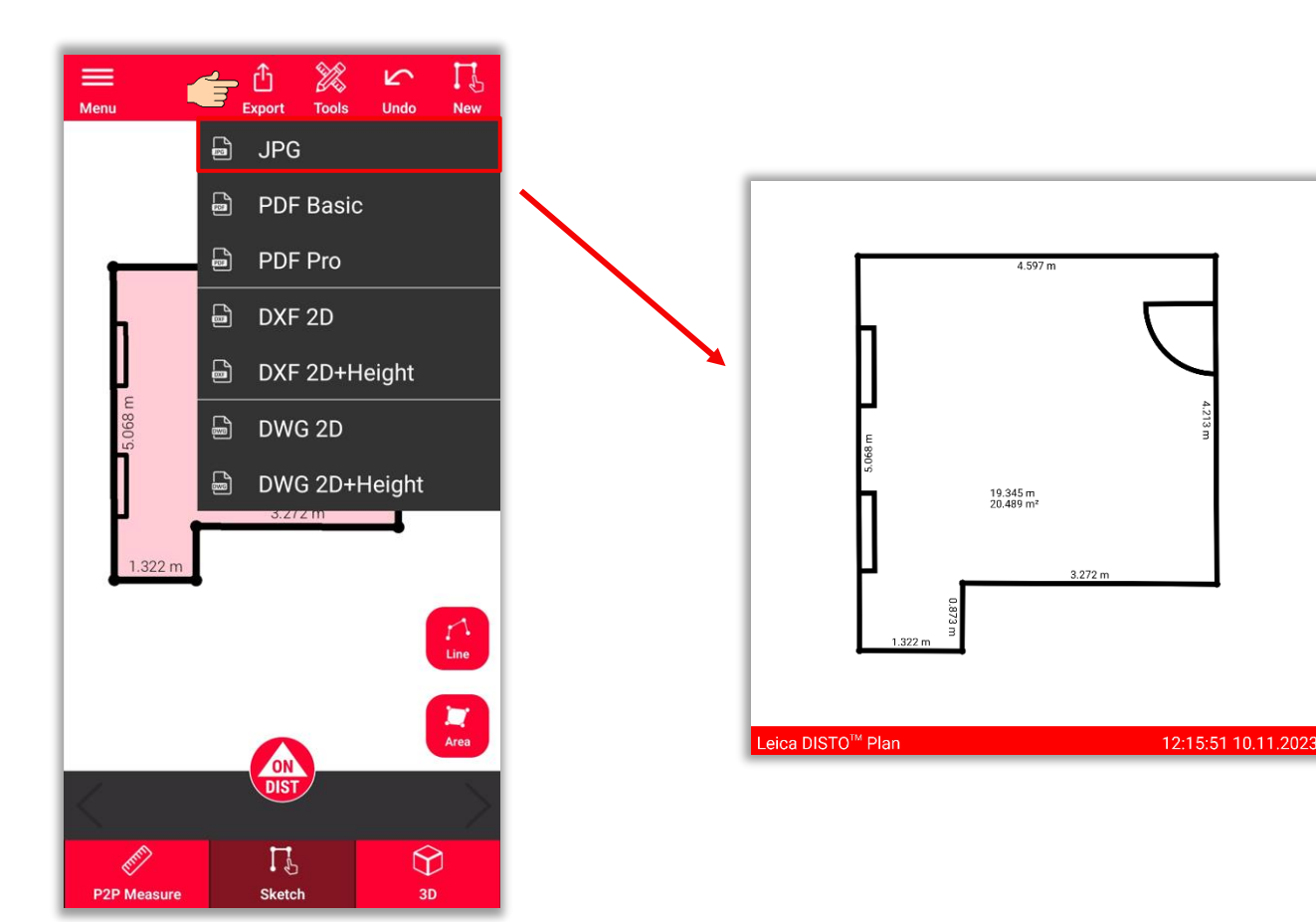

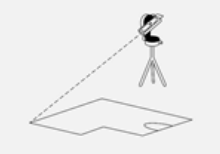

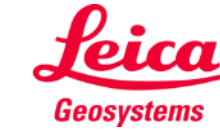

**Export** your plan in multiple formats:

- JPG
- **PDF Basic**
- **PDF Pro**

In PDF Pro file you can find all details about measured features

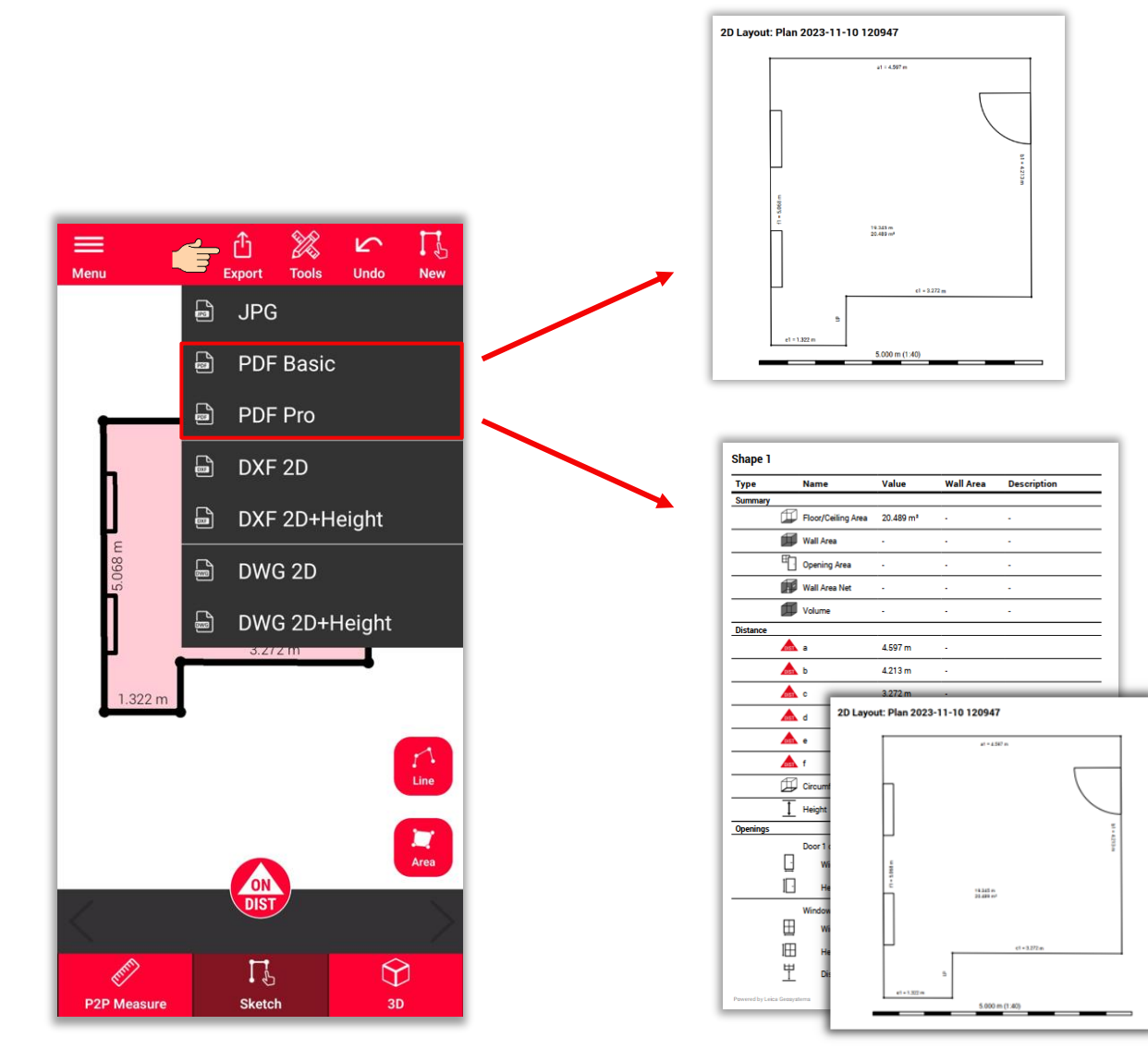

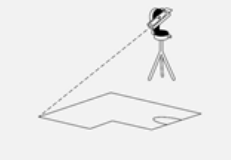

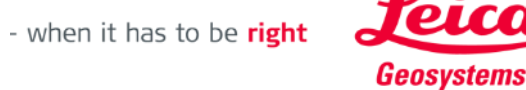

**Export** your plan in multiple formats:

- JPG
- PDF Basic
- PDF Pro
- **2D DXF**
- **2D DWG**

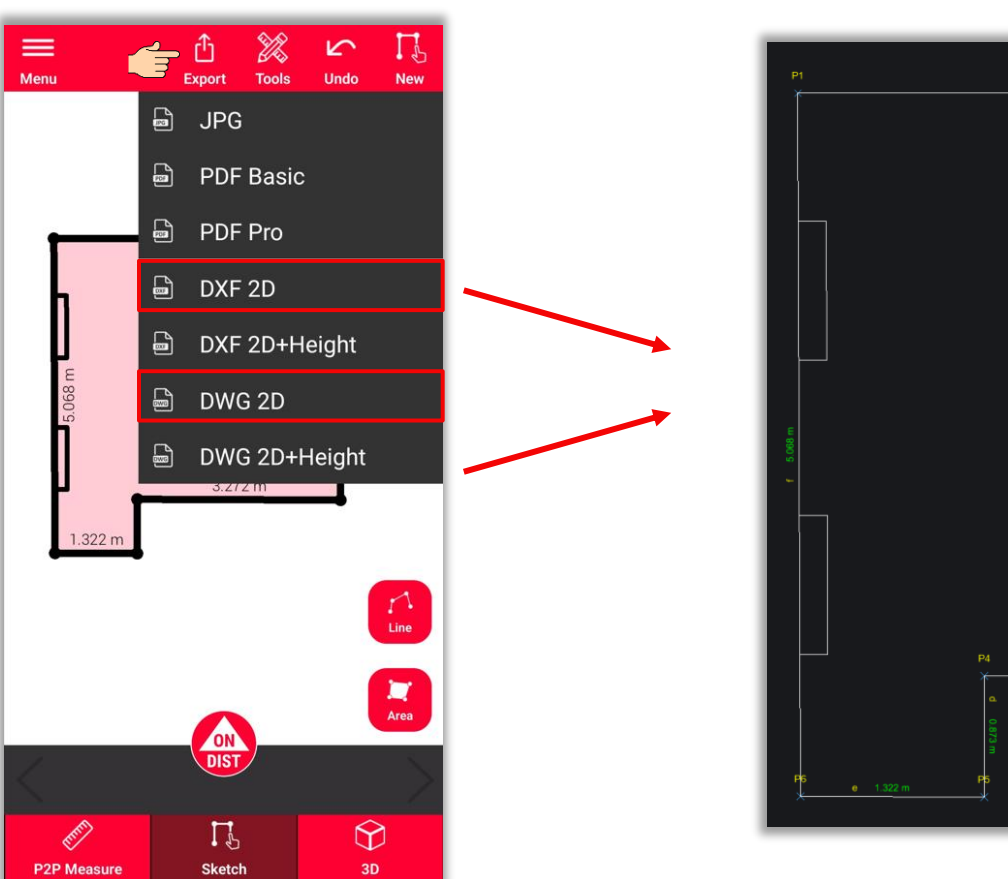

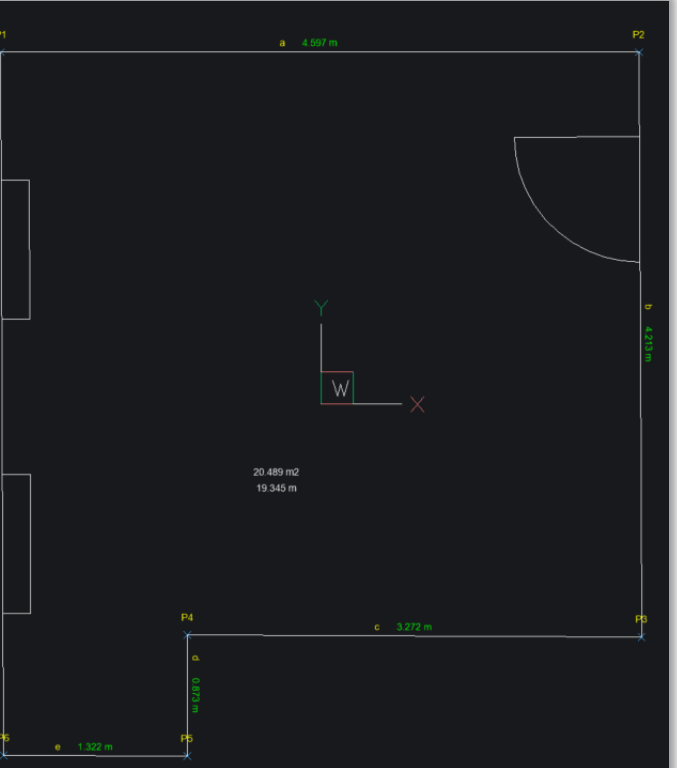

- when it has to be right

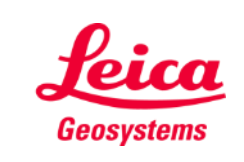

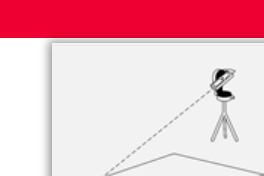

**Export** your plan in multiple formats:

- JPG
- PDF Basic
- PDF Pro
- 2D DXF
- 2D DWG
- **2D+Height DXF**
- **2D+Height DWG**

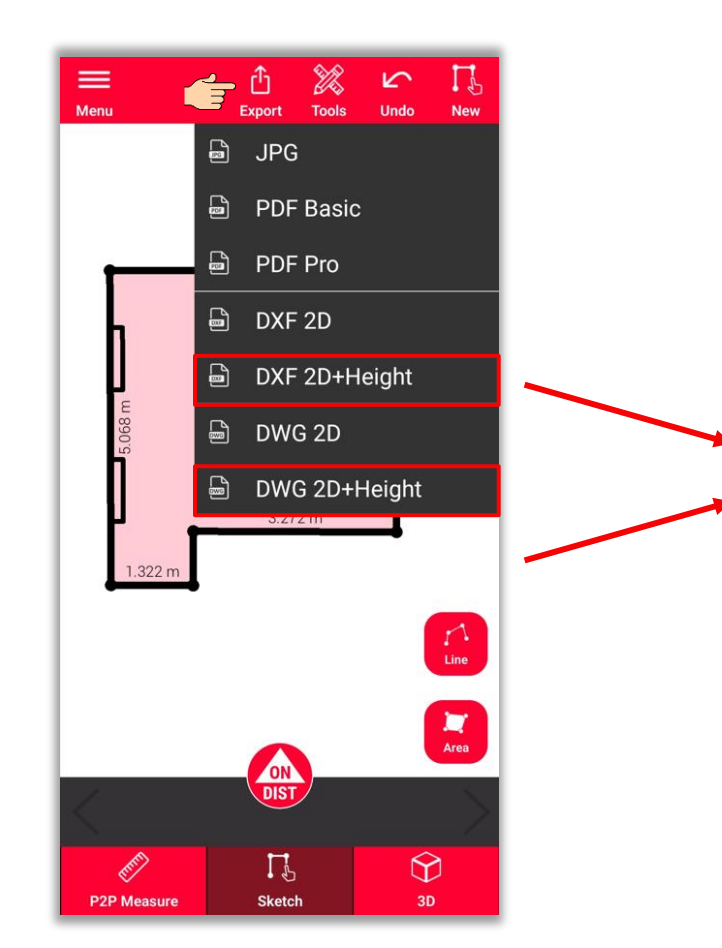

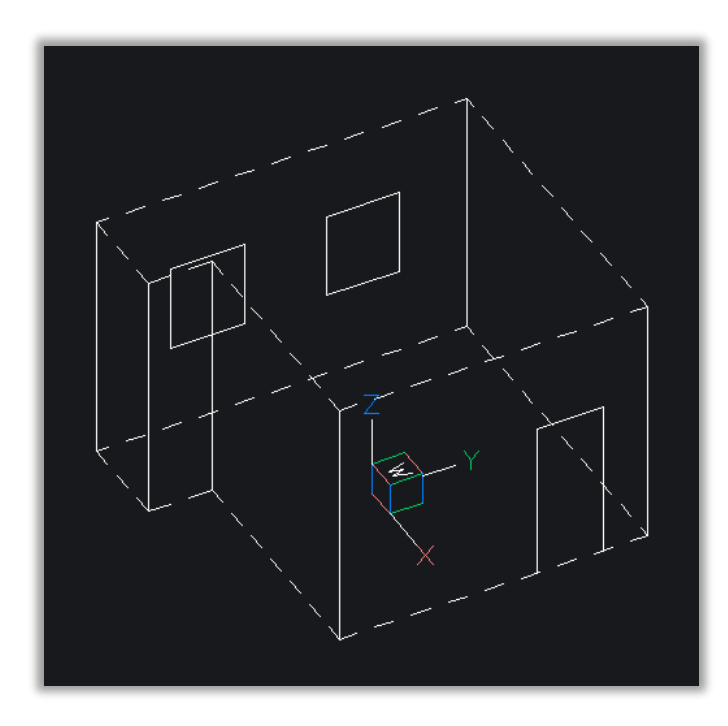

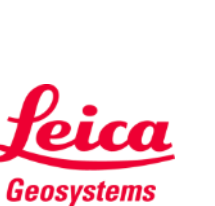

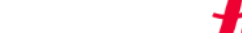

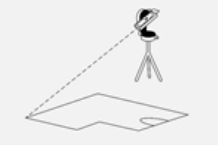

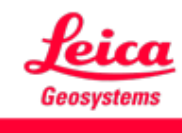

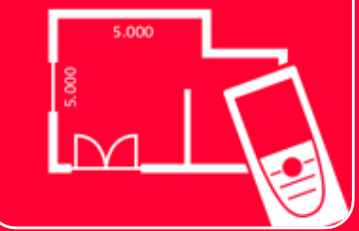

# DISTOTM Plan App Measure Plan

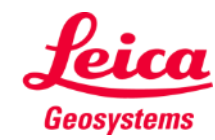